# EPIC TRAINING

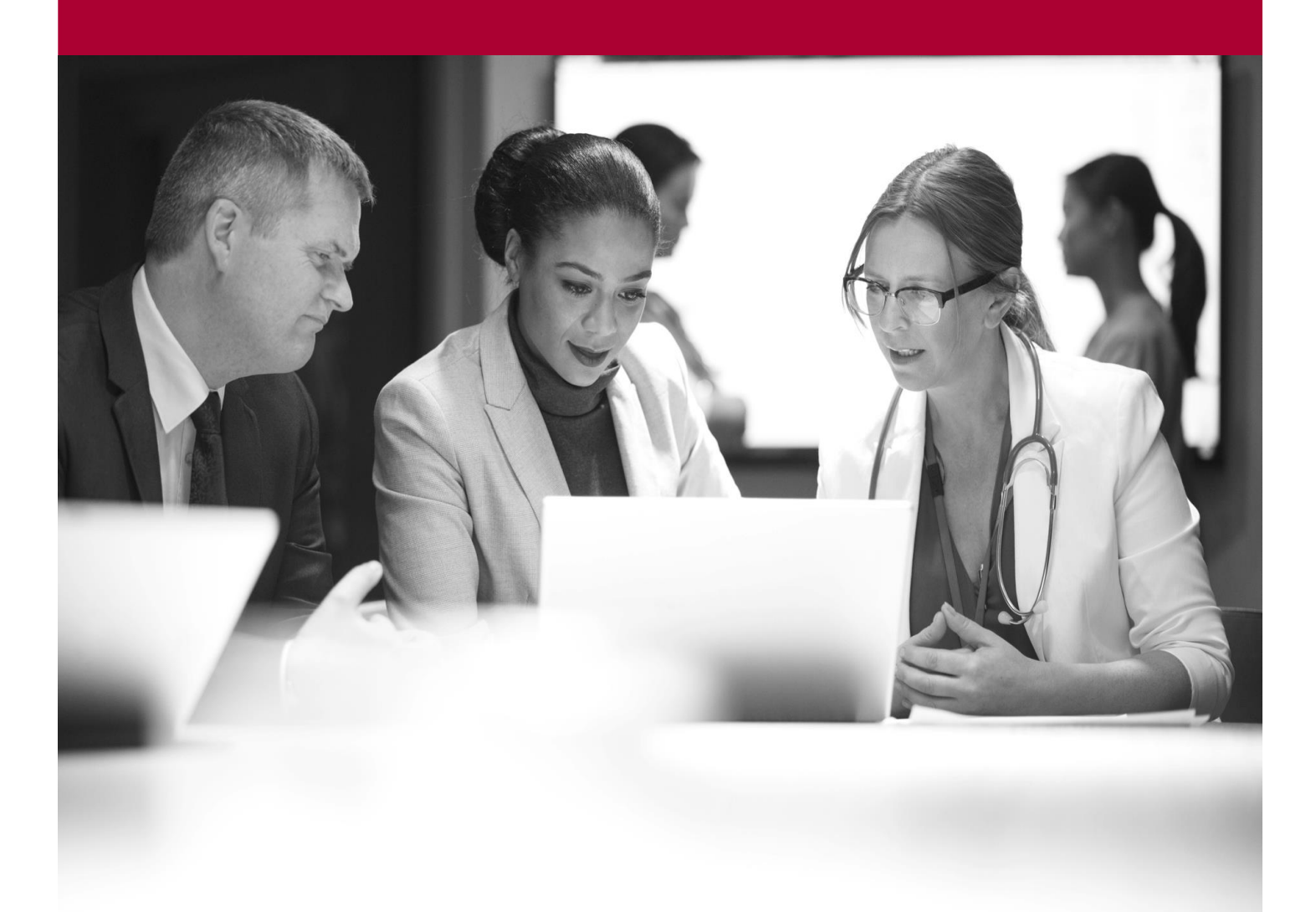

Request Stock Quick Start Guide

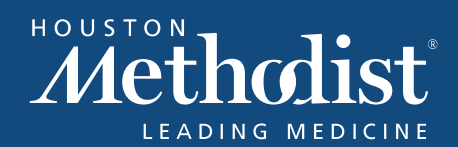

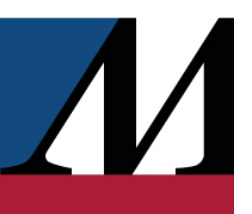

## Table of Contents

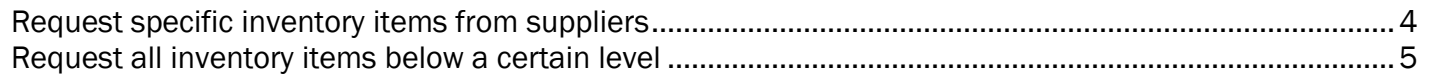

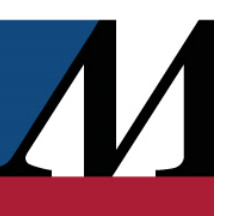

### <span id="page-3-0"></span>Request Specific Inventory Items from Suppliers

- 1. From the Inventory activity, click the Inventory Items tab.
- 2. Select items you want to order. A blue check mark  $(\checkmark)$  appears next to each item you select. a. Scan the item's barcode.
	- b. Click in the far-left column to select the item manually.
- 3. Click + Create Request.
- 4. Check the quantities in the Req column. These quantities are calculated automatically based on current inventory levels, but you can edit them if you need to order a different amount.
- 5. Choose a different NDC or contract for certain items in the NDC and Contract columns, if needed, and then click Submit Request.

The status of each request appears on the **Outgoing Requests** tab of the Inventory activity.

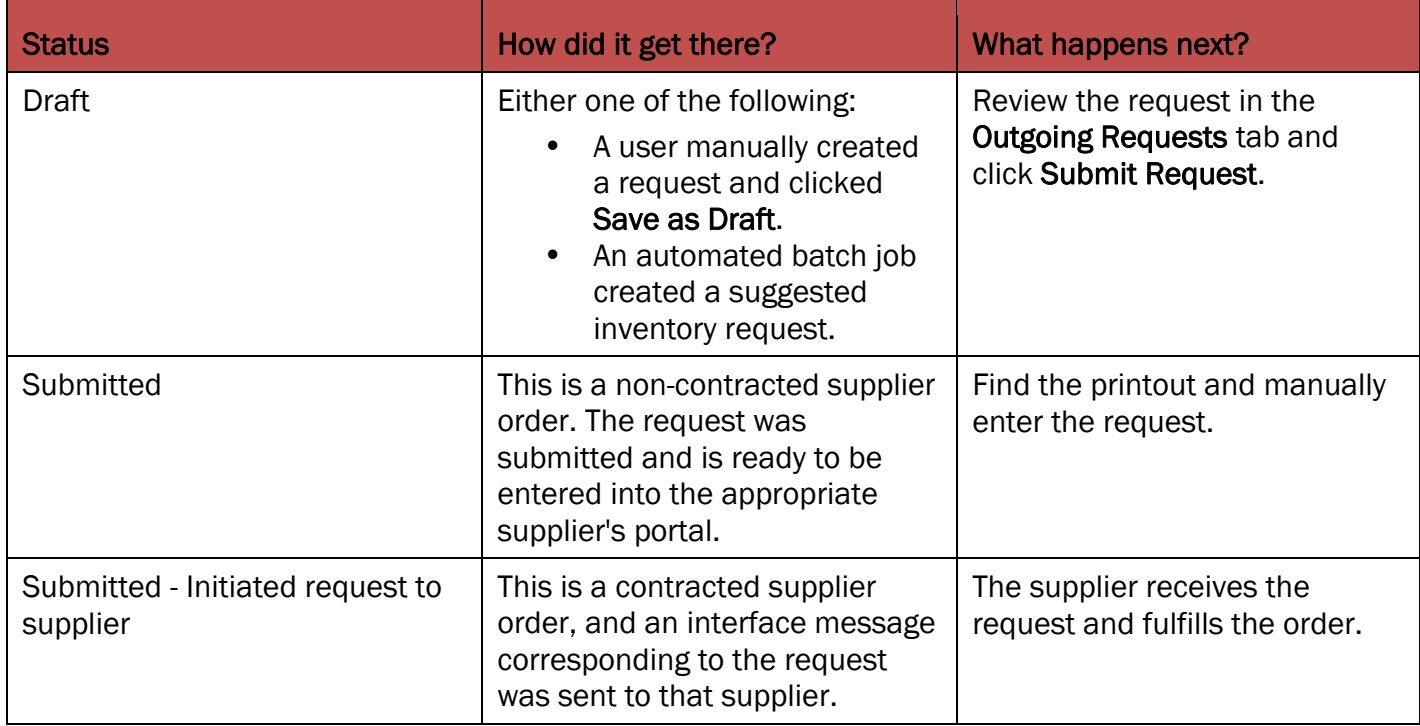

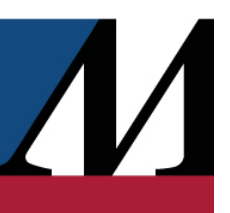

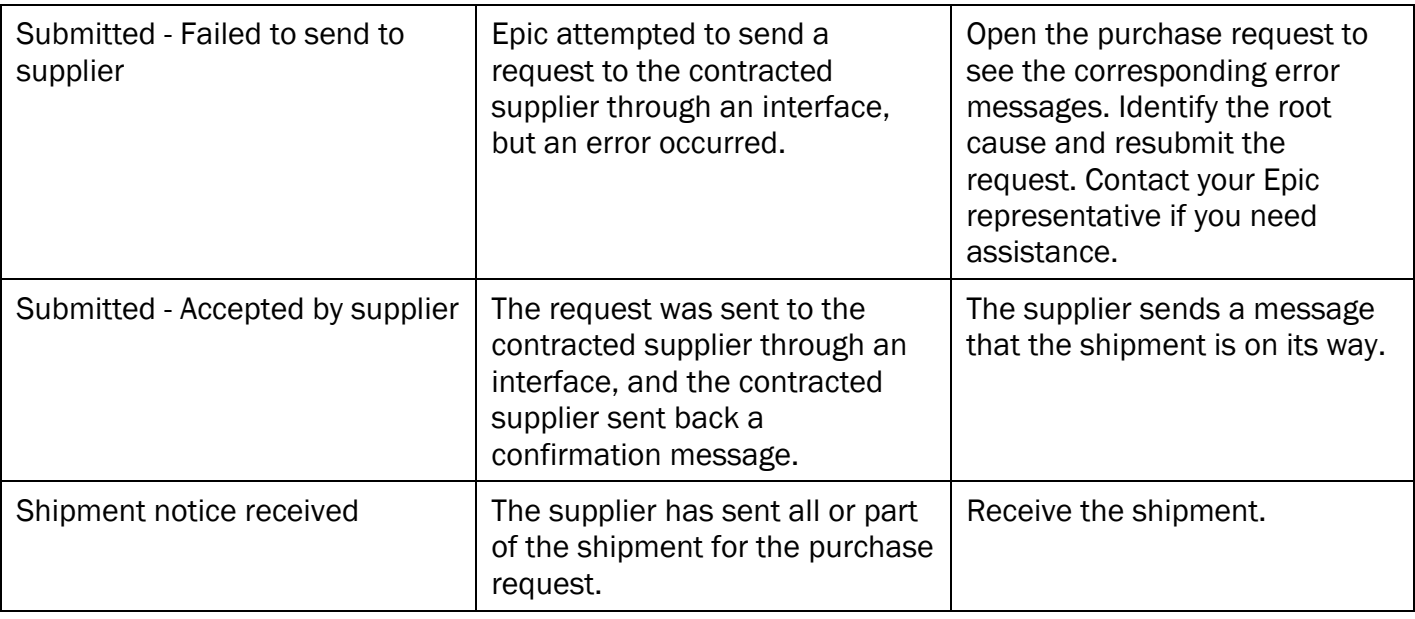

The Request and Package Size columns work together to determine how much you are requesting. This relationship is set up in the contract, and only pharmacy managers can change it. This workflow differs from using Direct Transfer, where you can specify and change the unit yourself.

#### <span id="page-4-0"></span>Request all inventory items below a certain level

- 1. From the Inventory activity, click the Inventory Items tab.
- 2. In the Filter by field, select the items you want to request, such as Items below par for all items with balances below par. The list of inventory items is filtered accordingly.
- 3. Click the column header with the blue check mark  $(\checkmark)$  to select all the items in the list, and then  $click$   $\blacktriangle$  Create Request.
- 4. Check the quantities in the Req column. These quantities are calculated automatically based on current inventory levels, but you can edit them if you need to order a different amount.

#### 5. Click Submit Request.

Click the filtering button you previously selected to return to the full list of inventory items.

1